## TUTORIAL WINDOWS LIVE MOVIE MAKER

Es una herramienta para compartir, crear y editar videos; es muy fácil de usar aquí se muestra una vista general de lo que es el programa:

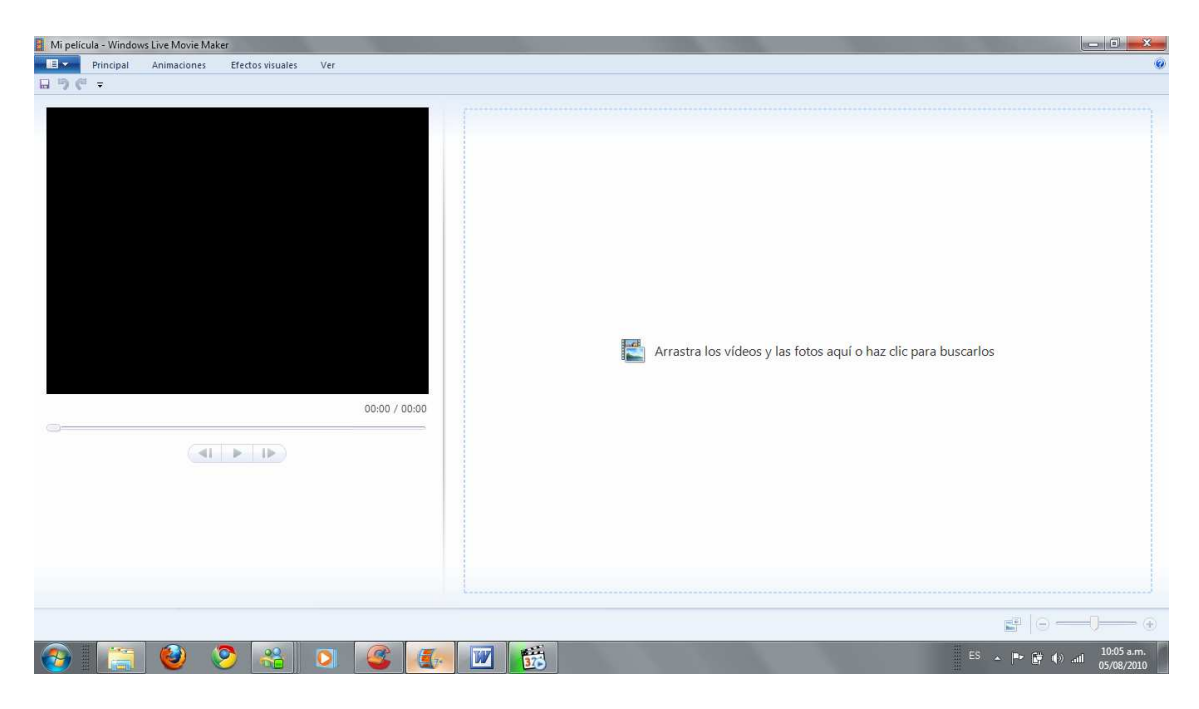

Como pueden ver el programa esta dividido en 4 pestañas básica,

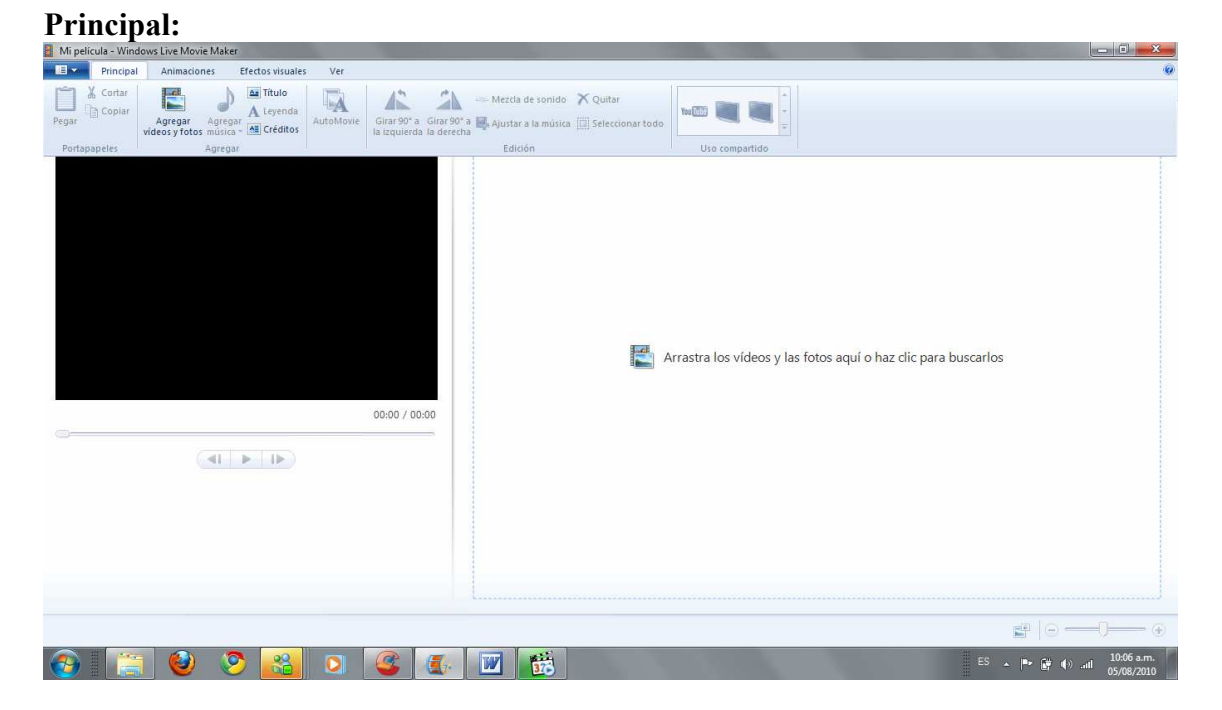

Que incluye las opciones agregar videos, fotos, música títulos créditos, editar fotos y tiempos de la canción o quitar elementos, una de las funciones mas importantes es el Automóvil ya que nos permite crear una película rápidamente al agregar efectos de transición y al ajustar la música con las imágenes.

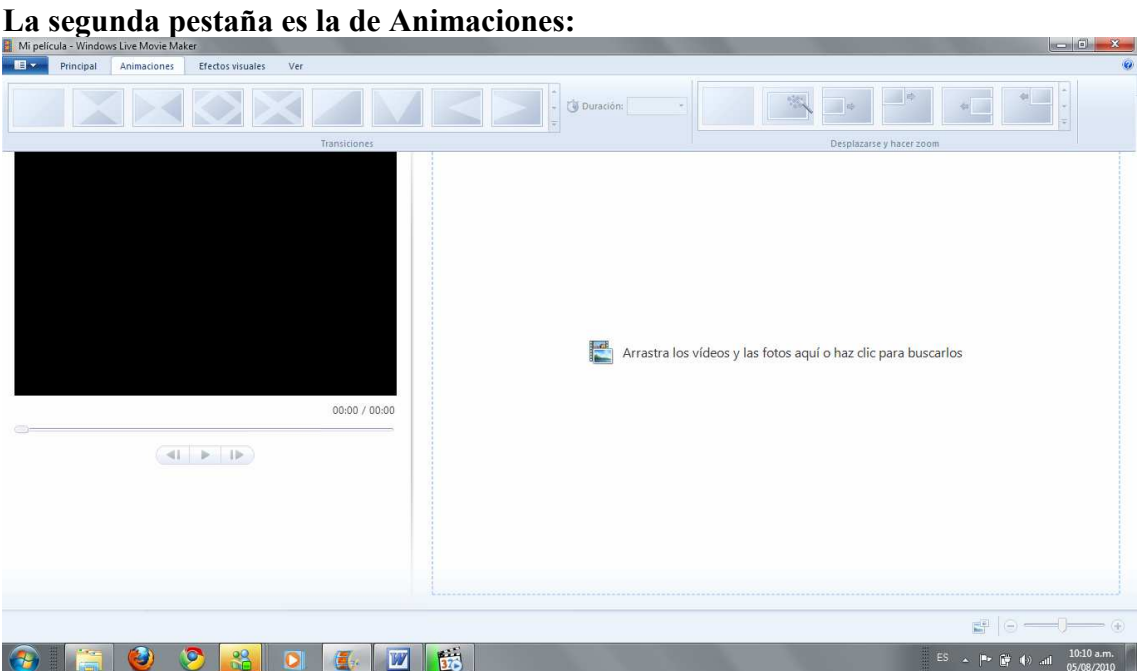

Esta pestaña nos ofrece los efectos de transición, es decir el efecto con el que se pasa de una imagen a otra, y los desplazamientos de las imágenes en el video.

La tercera pestaña la de Efectos Visuales:<br>Entiquidad viridons live Move Maker<br>Estatunidad d'Antimagiones de Efectos vivales de ver

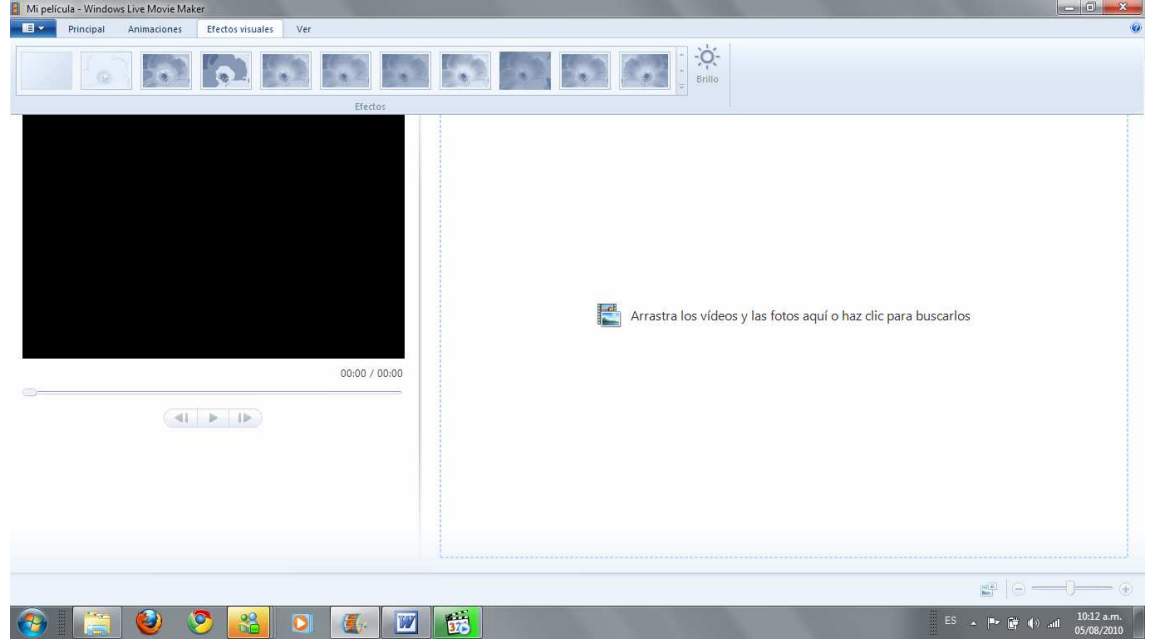

Esta pestaña nos permite darle efectos a la imagen como, cambiar el tono, el brillo o envejecerla.

Y la última pestaña Ver:

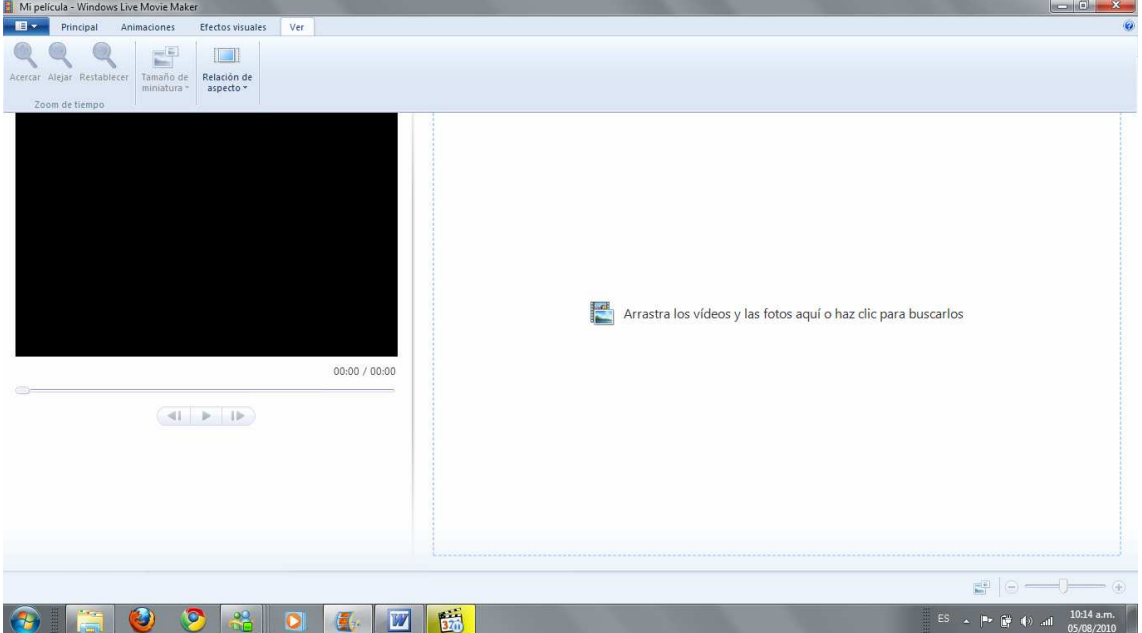

Que nos permite configurar el tamaño de la pantalla, alejar o acercar la línea de tiempo o cambiar el tamaño de las miniaturas.

## Creando una película:

Bueno vamos a mostrar como crear una película lo primero que hay que hacer es ir a la pestaña, principal luego darle agregar fotos o videos, y seleccionar las fotos

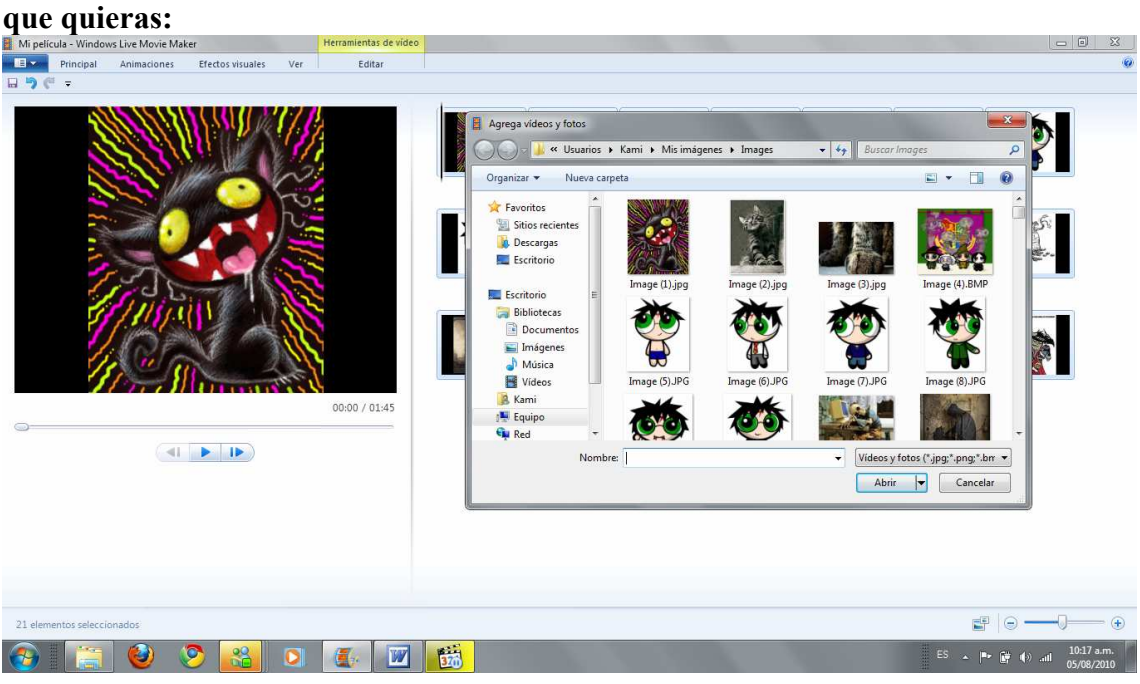

Después de eso agregamos una canción, desde la misma pestaña.

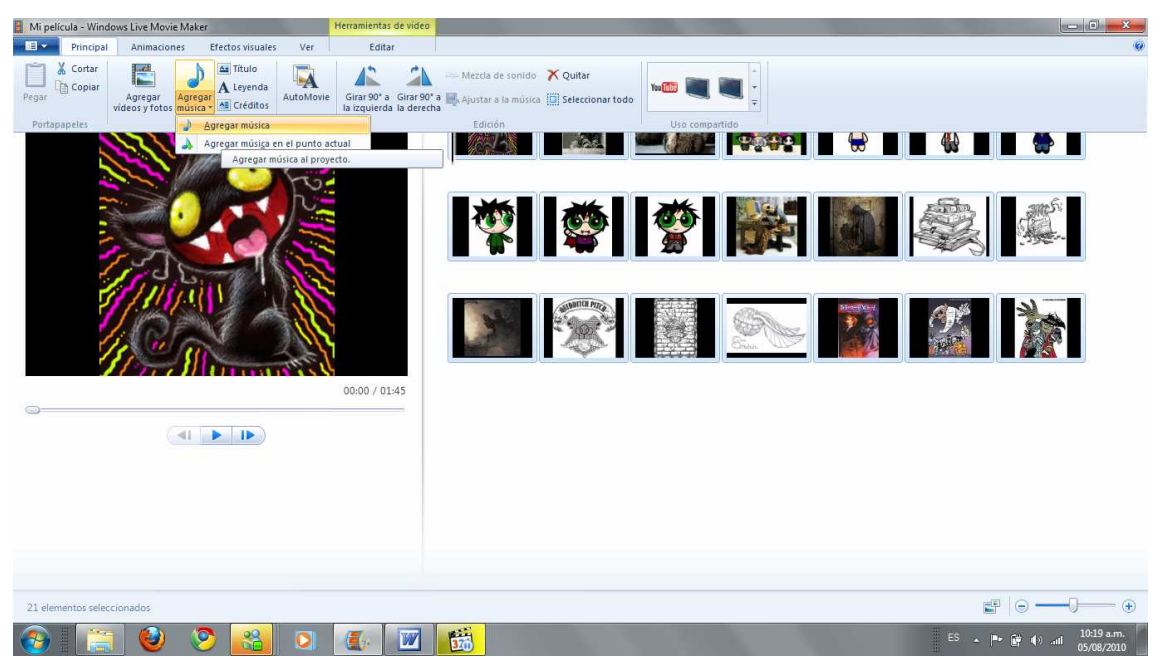

Ahora le damos en crear automóvil y le damos aceptar, cuando finalice tendremos algo

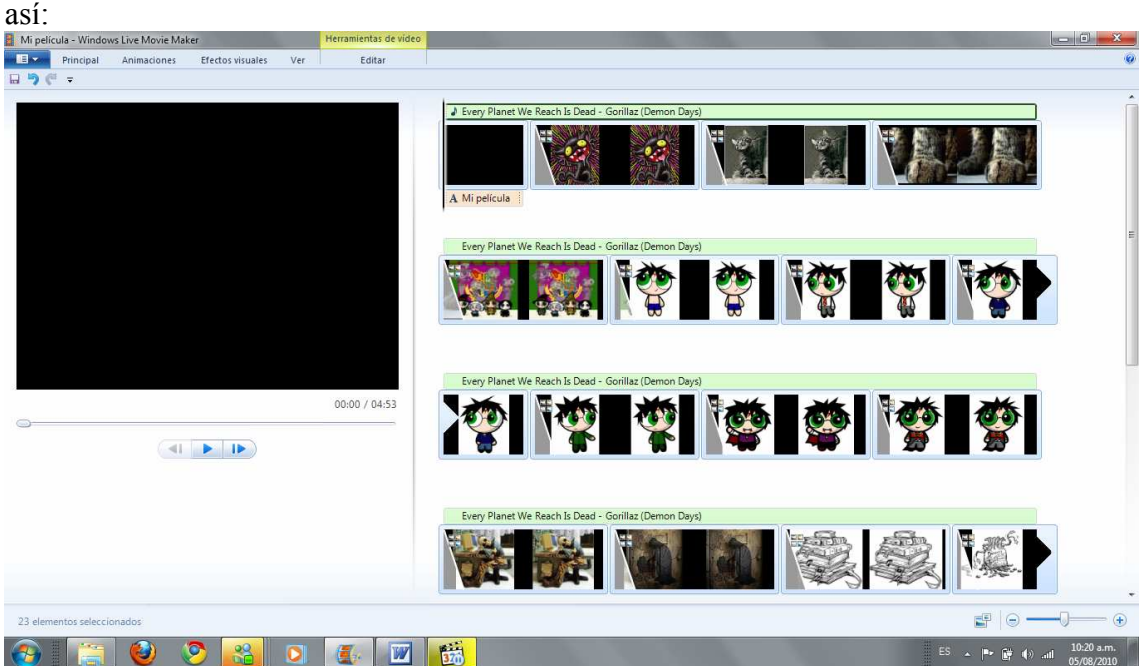

Si le das reproducir ahí esta tu película pero talvez necesites ajustar los tiempos porque no van con la canción, bueno para esto se selecciona la imagen o titulo y te aparecerán 3 pestañas:

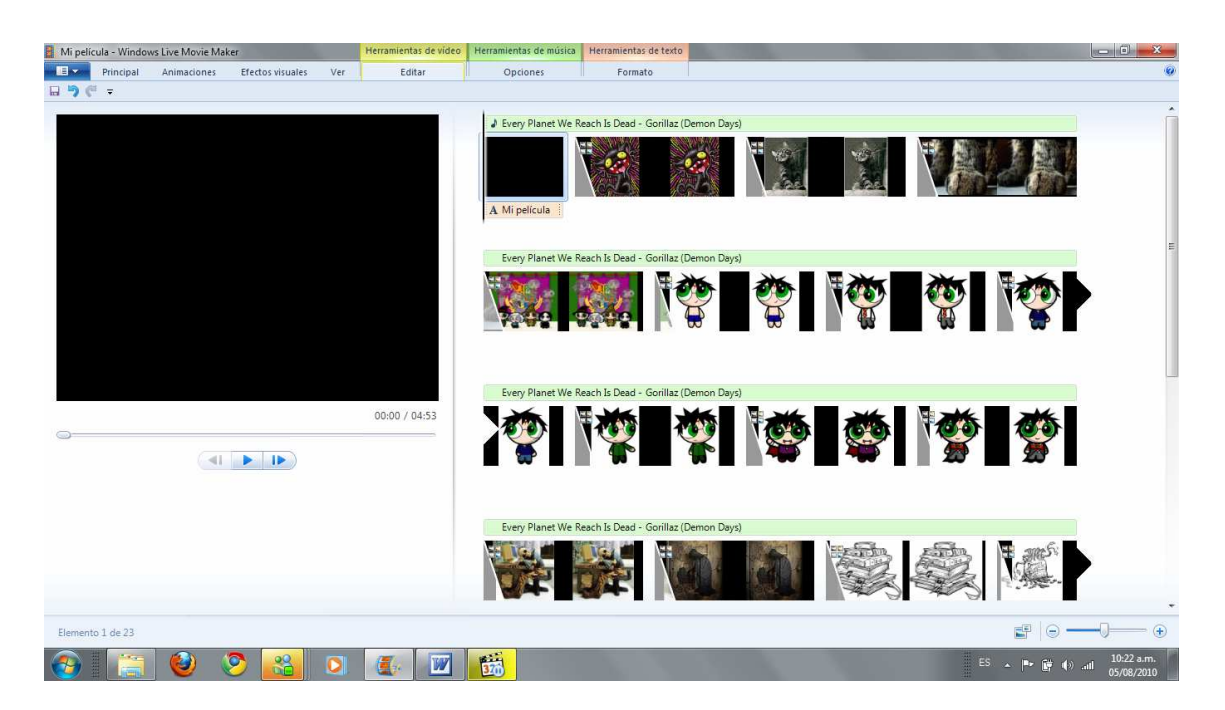

En las cuales podrás editar, el video es decir el punto de inicio y la duración lo mismo con la música; la última pestaña es para los títulos en esta se puede modificar el color de fondo, de fuente, la alineación, el tipo de fuente, el tamaño y demás:

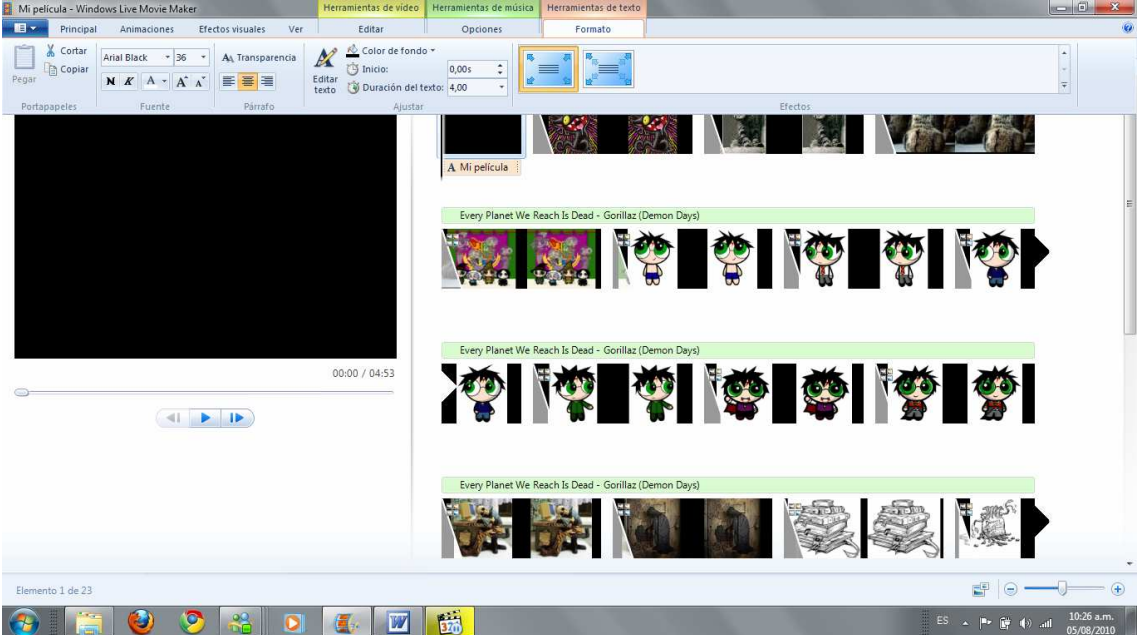

Listo para configurar la duración se puede ir a editar en la barra de duración hay disponibles de 1 a 30 segundos.

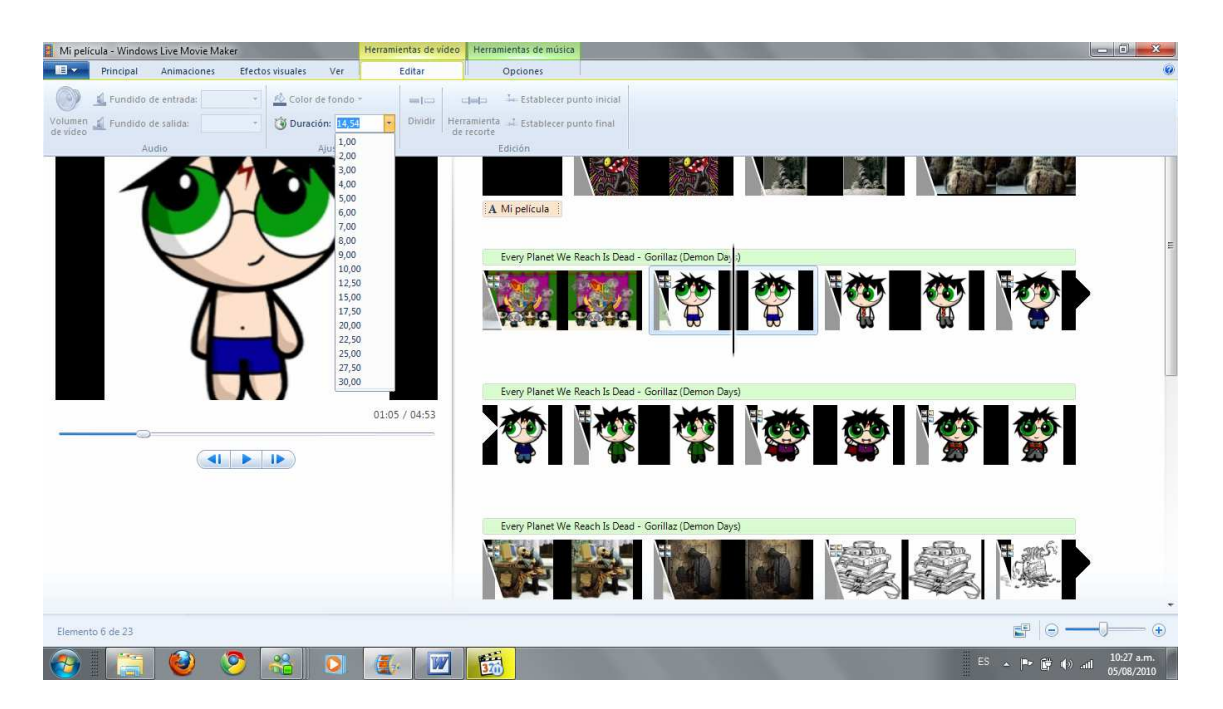

Listo todos los efectos se puede modificar en la pestaña efectos visuales, y ahora para guardar la película vamos al botón azul en la parte de arriba y le damos guardar y ahí aparecen varias opciones lo más recomendable es en estándar pero si quieres guardarla en alta definición no hay problema:

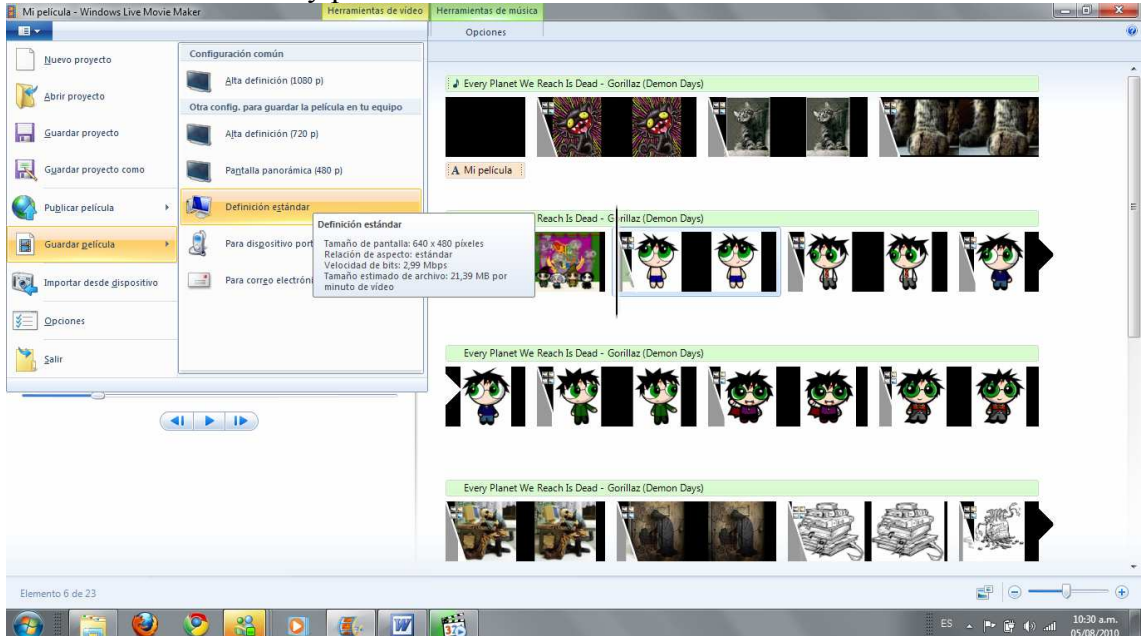

Y listo esperas a que se guarde y listo ya tienes una película que puedes reproducir en Reproductor de Windows Media

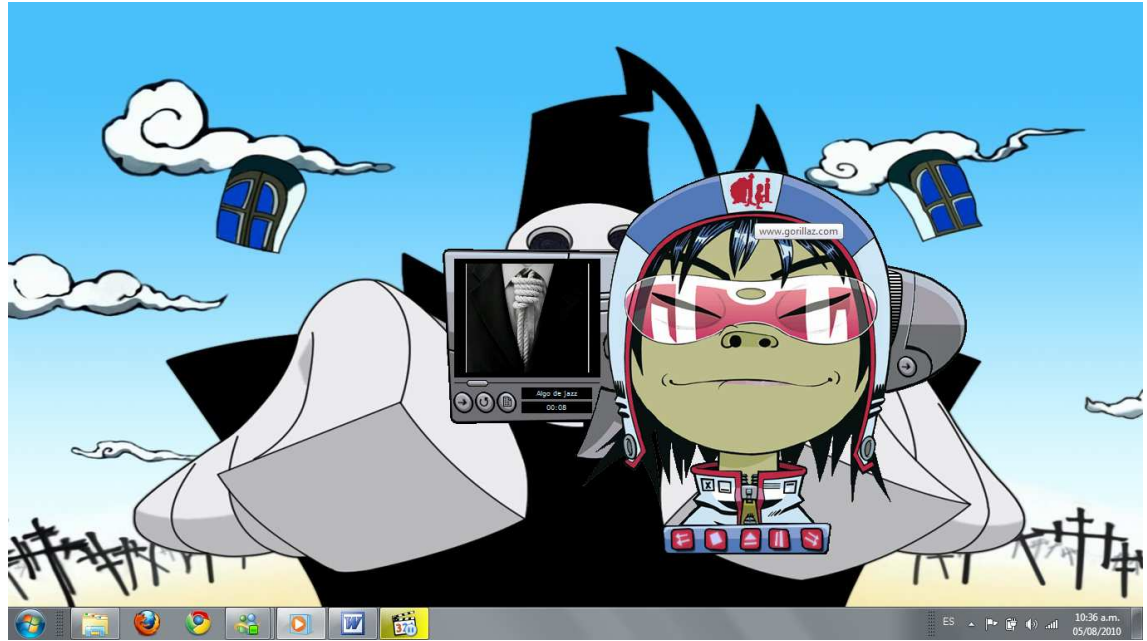

Listo, es un programa muy fácil y potente si le dedicas tiempo y disposición seguro tendrás muchos buenos proyectos.